# SOLICITUD DE RECONOCIMIENTO A TRAVÉS DEL REGISTRO ELECTRÓNICO DE LA SEDE ELECTRÓNICA DE LA UV

El primer paso será rellenar el modelo de solicitud de reconocimiento de créditos de Máster de la Facultat de Dret, y guardarlo en el PC, junto con toda la documentación que proceda presentar en nuestra solicitud. Podemos encontrarlo en el siguiente enlace:

### Acceso a la Solicitud [de Reconocimiento](https://www.uv.es/masterdret/Maica/SOLICITUD_RECONOCIMIENTO.pdf)

Completado este paso, accederemos al Registro de la Sede Electrónica de la UV a través del enlace:

Acceso [al Registro electrónico de](https://webges.uv.es/uvEntreuWeb/?idioma=ca_ES#/login?idArbol=16&idPrehoja=113&idform=EXPSOLP2U) la Sede Electrónica UV

Nos encontramos con esta primera pantalla, en la que hay que identificarse con el usuario y la contraseña de la UV, eligiendo la opción Usuario de la Universitat:

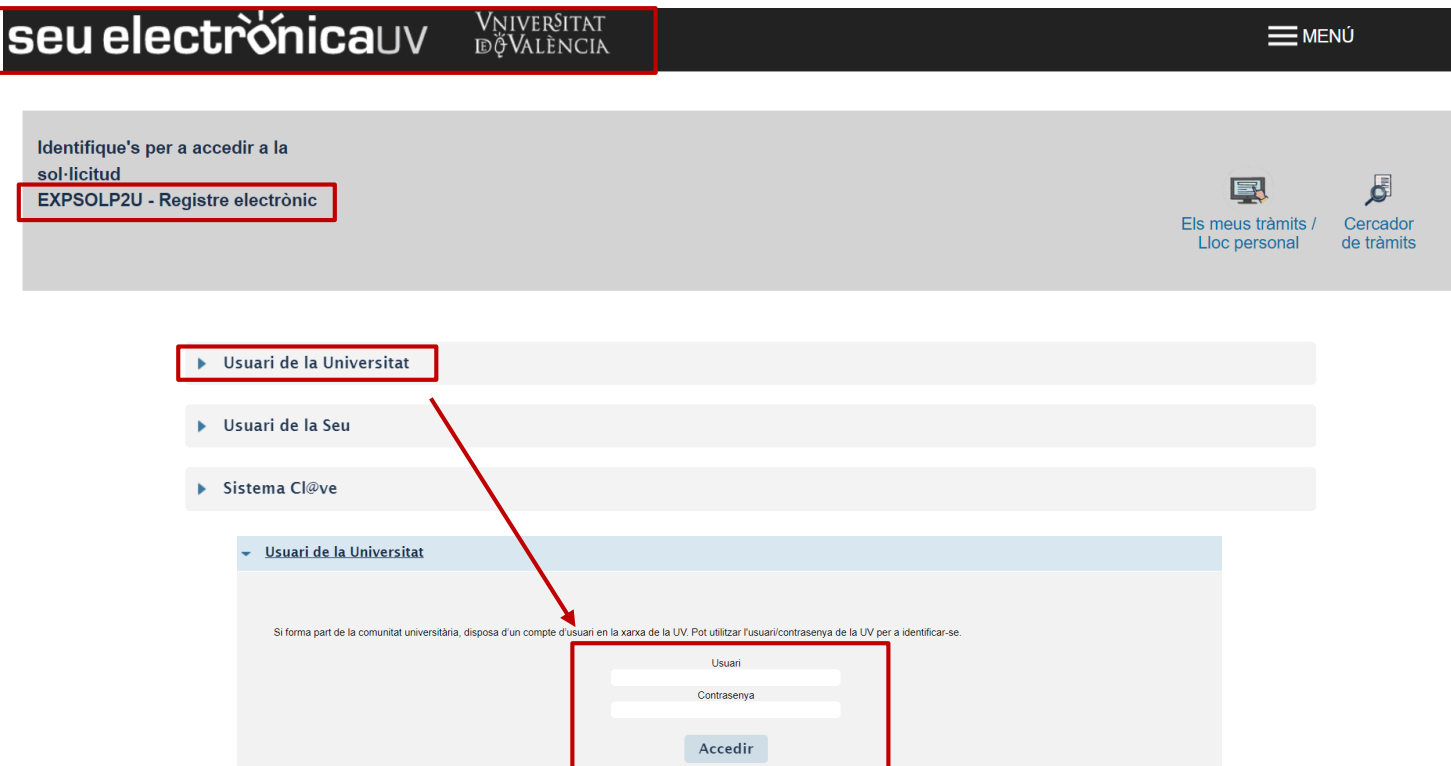

## Pestaña RGPD

Una vez hemos accedido al procedimiento, la primera pantalla nos muestra información acerca del tratamiento que se le va a dar a nuestros datos:

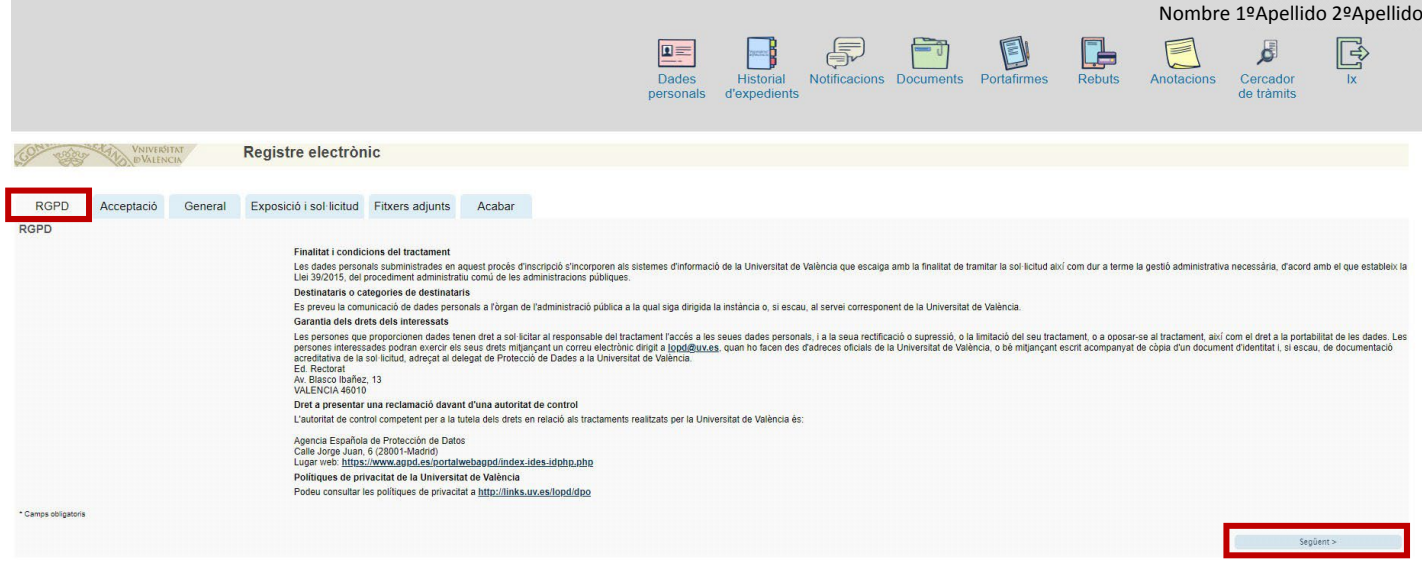

## Pestaña ACEPTACIÓN

Debemos aceptar las condiciones de uso del Registro, si no lo hacemos en este momento podremos volver después, pero es imprescindible aceptar para poder enviar finalmente la solicitud:

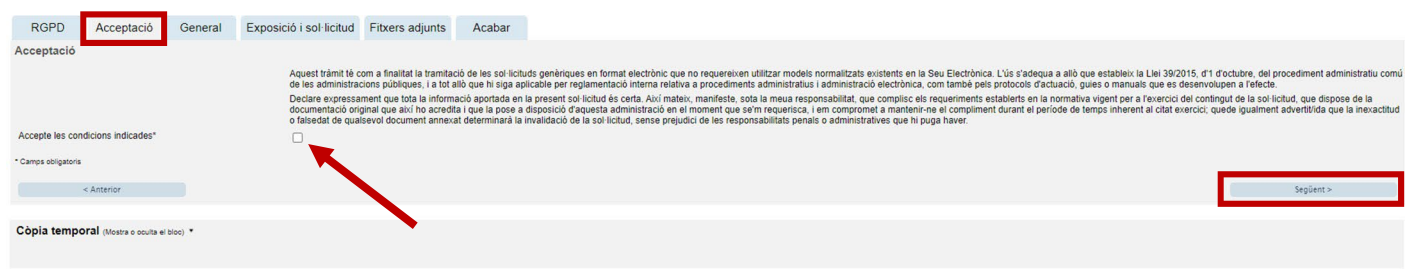

### Pestaña GENERAL

Iremos seleccionando los datos de los desplegables que se indican en la siguiente imagen, a los que vamos a dirigir nuestra solicitud:

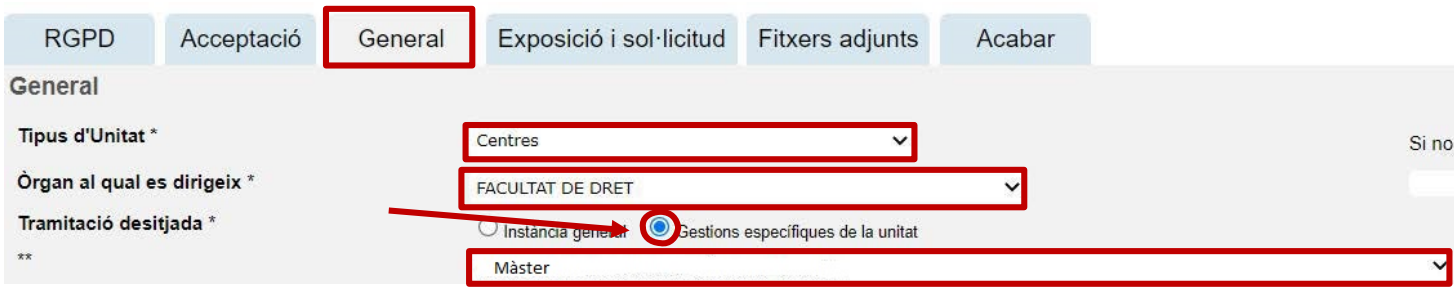

Y continuando con esta pestaña, vemos que ya aparecen nuestro DNI, nombre y apellidos. Aquí tenemos que rellenar los datos que no aparecen y que están marcados con un asterisco:

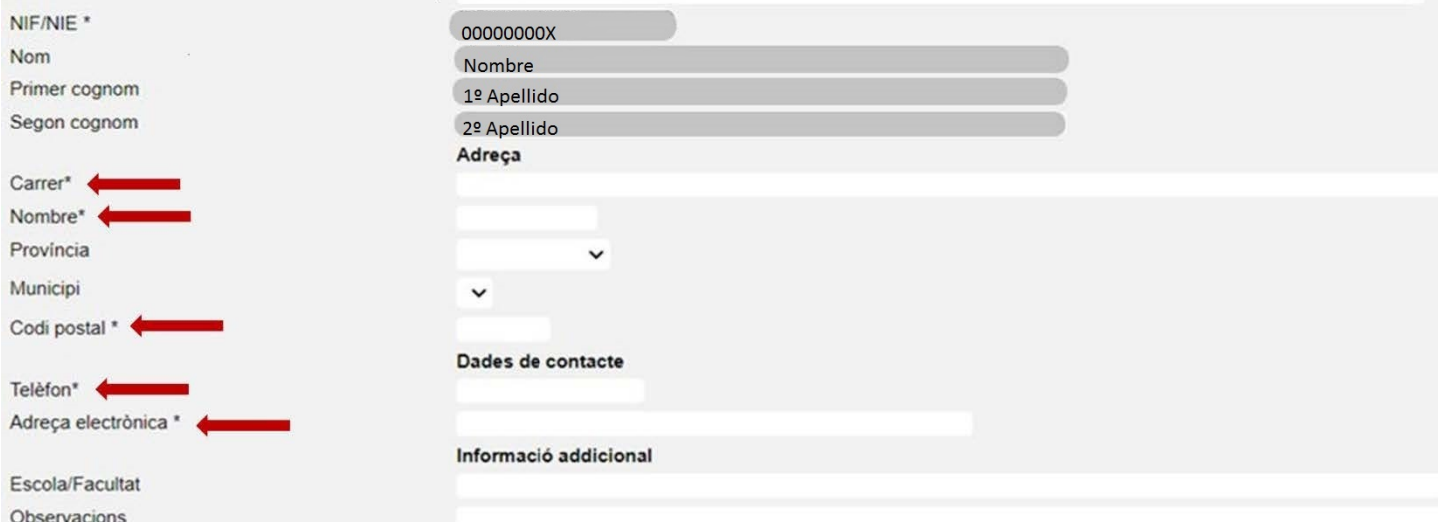

## Pestaña EXPOSICIÓN Y SOLICITUD

Aquí concretaremos el objeto de nuestra solicitud, rellenando los dos apartados. Texto a incluir: "Solicitud de reconocimiento de créditos de Máster" (indicar el nombre del máster).

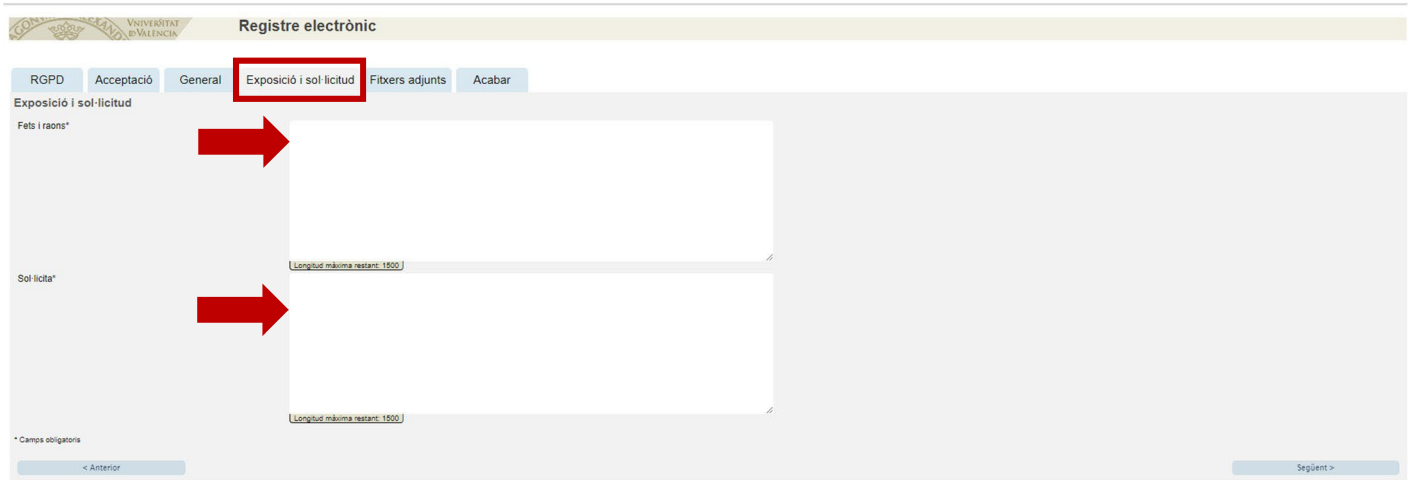

#### Pestaña FICHEROS ADJUNTOS

En este apartado es dónde tenemos que adjuntar el formulario que previamente hemos rellenado y guardado, y la documentación que proceda para justificar el reconocimiento de créditos del Máster.

Pincharemos sobre "Seleccionar archivo" y buscaremos en el PC el fichero o los ficheros a adjuntar, utilizando un apartado por cada fichero que proceda adjuntar.

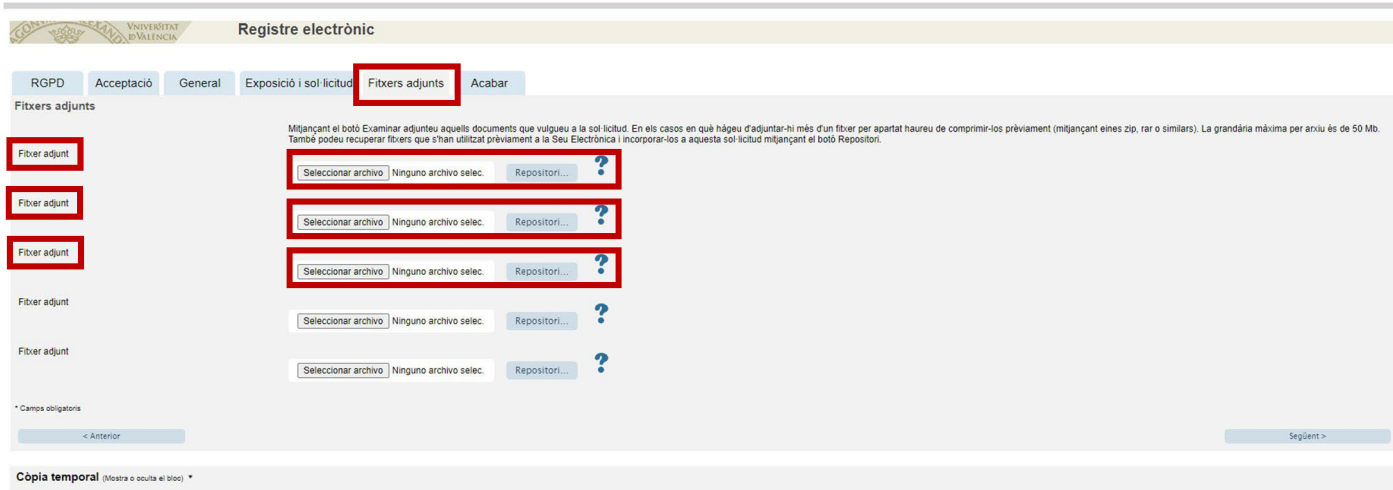

# Pestaña ACABAR

Hemos de aceptar las notificaciones telemáticas, asegurándonos de que aparece nuestra dirección de correo electrónico de la UV, y pincharemos en ENVIAR

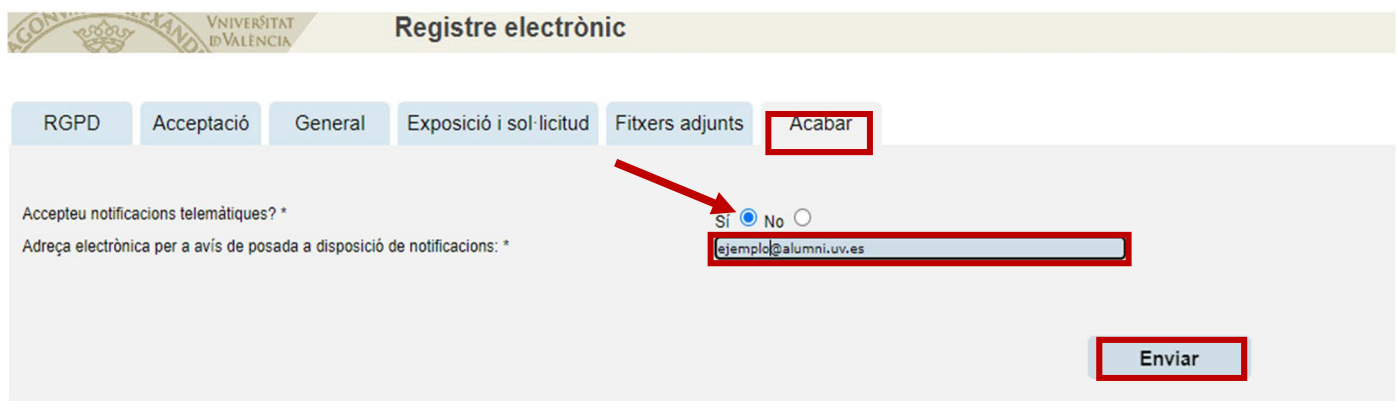

Si lo hemos rellenado todo correctamente, al enviar se nos generará una solicitud que podremos consulta en la Sede Electrónica, accediendo a "Mis trámites".

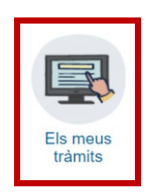

En caso de que el programa no nos deje enviar la solicitud, la revisaremos cuidadosamente, por si hemos olvidado rellenar algún apartado, para poder enviarla.